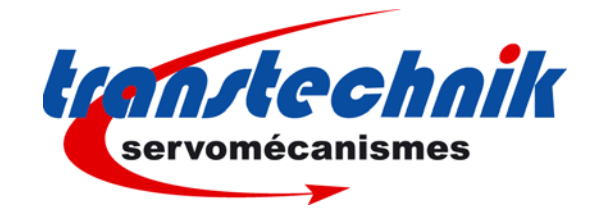

# **Gem Drive Studio**

**Logiciel de paramétrage des variateurs TRANSTECHNIK** 

**Guide de démarrage rapide**

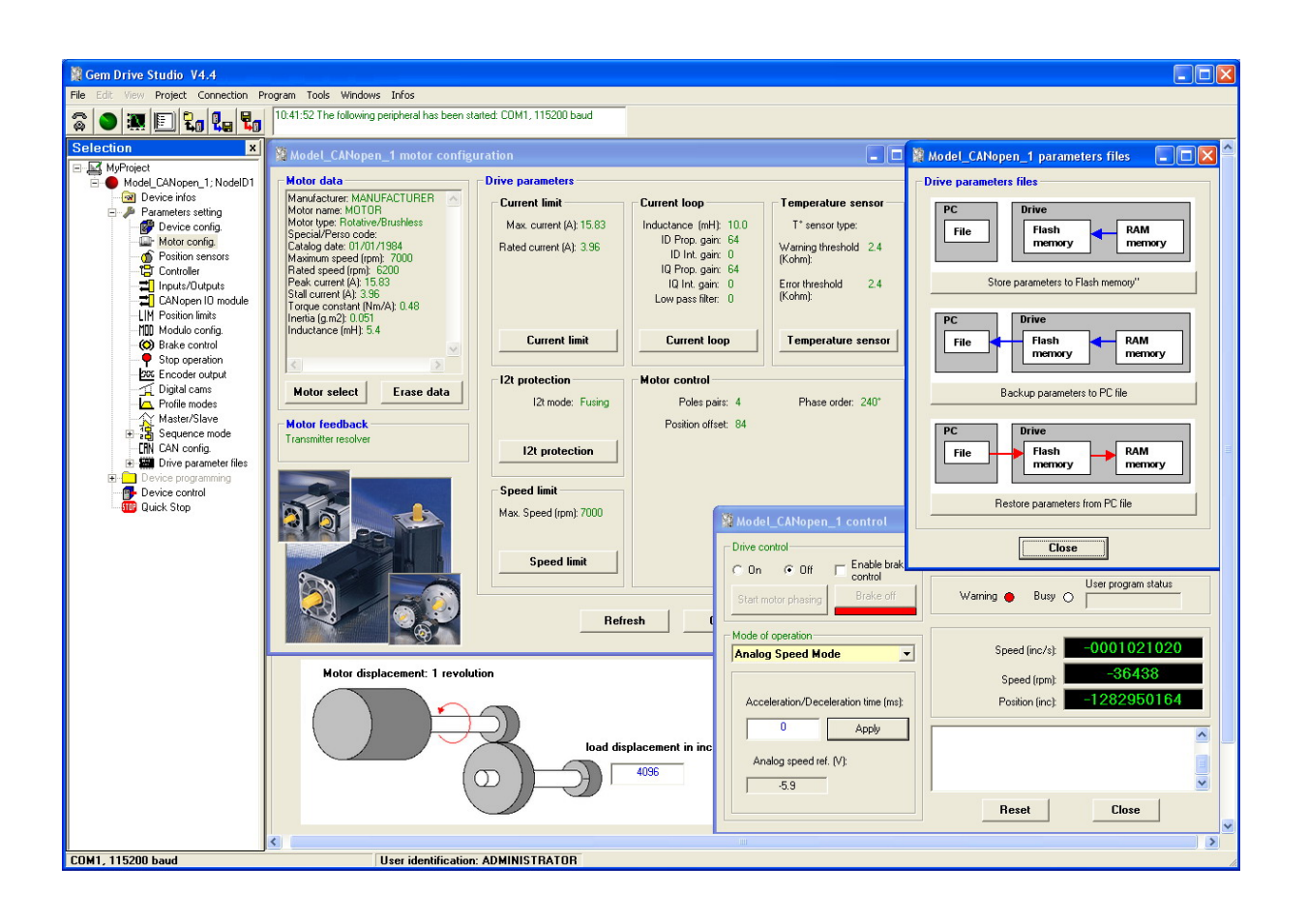

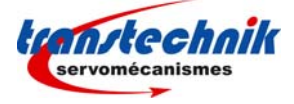

© TRANSTECHNIK – **Janvier 2012**. Tous droits réservés Indice de révision : **1.5** 

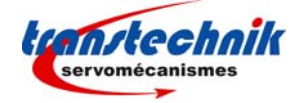

# **Sommaire**

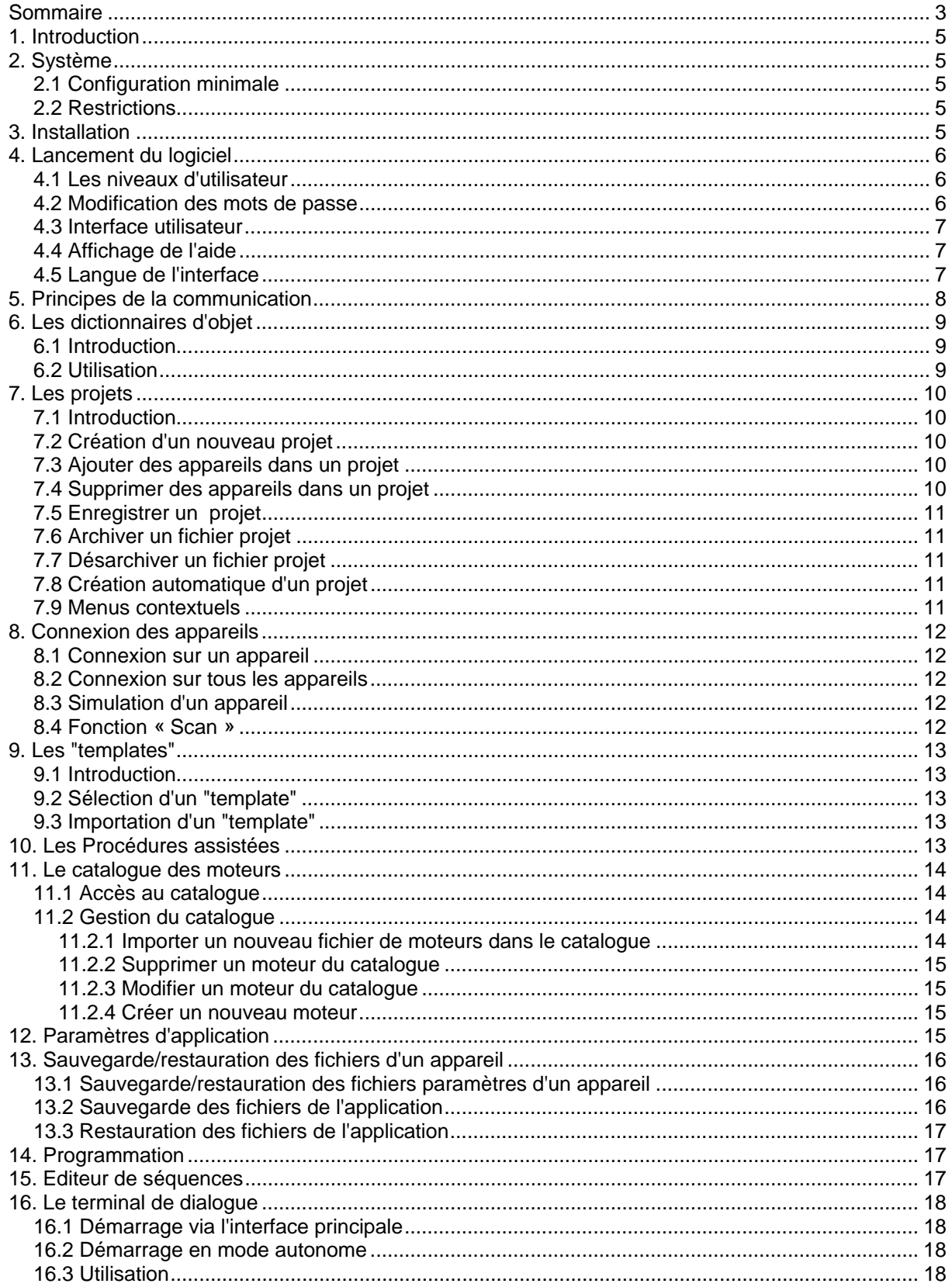

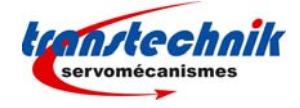

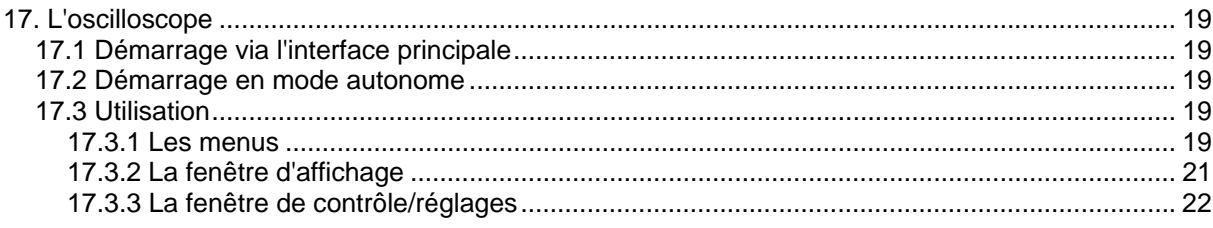

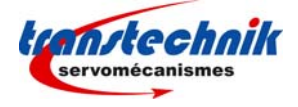

# **1. Introduction**

Le logiciel **Gem Drive Studio** a été conçu pour le paramétrage et la mise en route, à partir d'un PC et via une liaison série RS232, des appareils de types ServoPac et ServoPac-B.

**Gem Drive Studio** est un logiciel multiaxe permettant de paramétrer tous les appareils d'une même application via une connexion unique.

# **2. Système**

# **2.1 Configuration minimale**

- Processeur Pentium III,
- 512 Mo de mémoire RAM,
- écran 15 pouces, 256 couleurs, résolution 1024x768
- clavier + souris
- système d'exploitation Windows© XP Service pack 2
- 45 Mo disponibles sur le disque dur
- câble série RS232 ou câble adaptateur USB/RS232.

# **2.2 Restrictions**

Sous Windows 7 Professional 64 bits, le Service Pac 1 doit être installé.

Note importante: En cas d'utilisation d'un adaptateur USB/RS232, il est très fortement recommandé de choisir un produit industriel plutôt que grand public, pour des raisons de fiabilité et de performances. En particulier, il est impératif que les câbles soient blindés (cf. Note d'application sur l'utilisation des adaptateurs USB/RS232).

# **3. Installation**

1/ Décompresser le fichier GemDriveStudioVx.xx.zip dans un répertoire.

2/ Exécuter le fichier Setup.exe à partir de ce répertoire et suivre la procédure d'installation.

#### REMARQUES IMPORTANTES

1/ Avant d'installer la nouvelle version de **Gem Drive Studio**, il est fortement conseillé de désinstaller les versions précédentes. Pour cela, il faut sélectionner "Paramètres", puis "Panneau de configuration" dans le menu "Démarrer" de Windows, puis cliquer sur l'icône "Ajout/suppression de programme", choisir Gem Drive Studio dans la liste et cliquer sur le bouton "Ajouter/supprimer".

Il est également possible de désinstaller les versions à partir du menu "Démarrer/Gem Drive Studio/Uninstall Gem Drive Studio".

2/ Si le programme d'installation détecte que des fichiers déjà installés sur le disque sont plus récents que ceux de l'installation, il est conseillé de conserver les fichiers du disque.

3/ Pour le bon fonctionnement du logiciel, utiliser EXCLUSIVEMENT le "." comme séparateur décimal lors de la saisie des valeurs numériques et ne pas utiliser de séparateur de milliers.

4/ Il est nécessaire d'ouvrir une session Administrateur pour installer **Gem Drive Studio** sous Windows XP, Vista ou Seven. Par la suite, le logiciel pourra être utilisé par des utilisateurs avec pouvoirs mais pas nécessairement administrateurs.

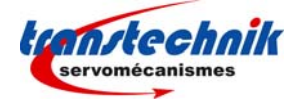

#### NOTES :

A partir de la version 4.X du logiciel, des changements importants on été apportés dans l'organisation des fichiers installés, pour permettre l'utilisation du logiciel par des personnes n'ayant pas les droits d'un administrateur. De ce fait, certains fichiers (configuration, mots de passe, moteurs, projets) créés avec une version précédente (3.X) du logiciel ne seront plus accessibles à partir de la version 4.x. Cependant, un module d'importation des ces fichiers a été intégré à l'installateur.

Pour toute information supplémentaire concernant l'installation, consulter le fichier "readme.txt". Ce fichier contient également un historique des évolutions du logiciel.

# **4. Lancement du logiciel**

Après l'installation du logiciel, 3 nouvelles icônes apparaissent sur le bureau:

- une icône "GemDriveStudio" permettant de démarrer l'interface principale,
- une icône "Oscilloscope" pour lancer l'oscilloscope digital,
- une icône "Dialog window" permettant de lancer un terminal de dialogue.

Note : Si, au premier lancement du logiciel, un message du type "Erreur inattendue" s'affiche, utiliser alors le bouton droit de la souris sur l'icône de lancement et choisir "Exécuter en tant qu'administrateur".

### **4.1 Les niveaux d'utilisateur**

Le logiciel intègre trois niveaux d'utilisateur :

a/ L'administrateur, qui a la possibilité de :

- créer et gérer un projet,
- appliquer une configuration prédéfinie de l'appareil,
- lire et modifier des valeurs de paramètres,
- lancer l'exécution de mouvements,
- changer les mots de passe.

Le mot de passe par défaut pour l'administrateur est: *admin.*

b/ L'utilisateur de niveau 1, qui a la possibilité de :

- lire et modifier des valeurs de paramètres.
- lancer l'exécution de mouvements.

Le mot de passe par défaut pour l'utilisateur de niveau 1 est: *user1.*

c/ L'utilisateur de niveau 2, qui a seulement la possibilité de lire des paramètres (monitoring).

Ce niveau d'utilisateur est accessible sans mot de passe.

#### **4.2 Modification des mots de passe**

Les mots de passe ne peuvent être modifiés que par un administrateur en cliquant sur le bouton de changement du mot de passe "Change password" dans la fenêtre d'identification accessible à partir du menu "Tools" puis "User identification".

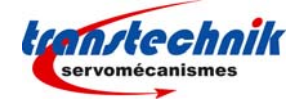

# **4.3 Interface utilisateur**

L'interface utilisateur permet de visualiser et modifier les paramètres des appareils constituant une application. Cette interface est constituée de différentes fenêtres accessibles par menus ou boutons.

Toutes les fenêtres, sauf celles de l'oscilloscope et du terminal, sont contenues dans la fenêtre principale :

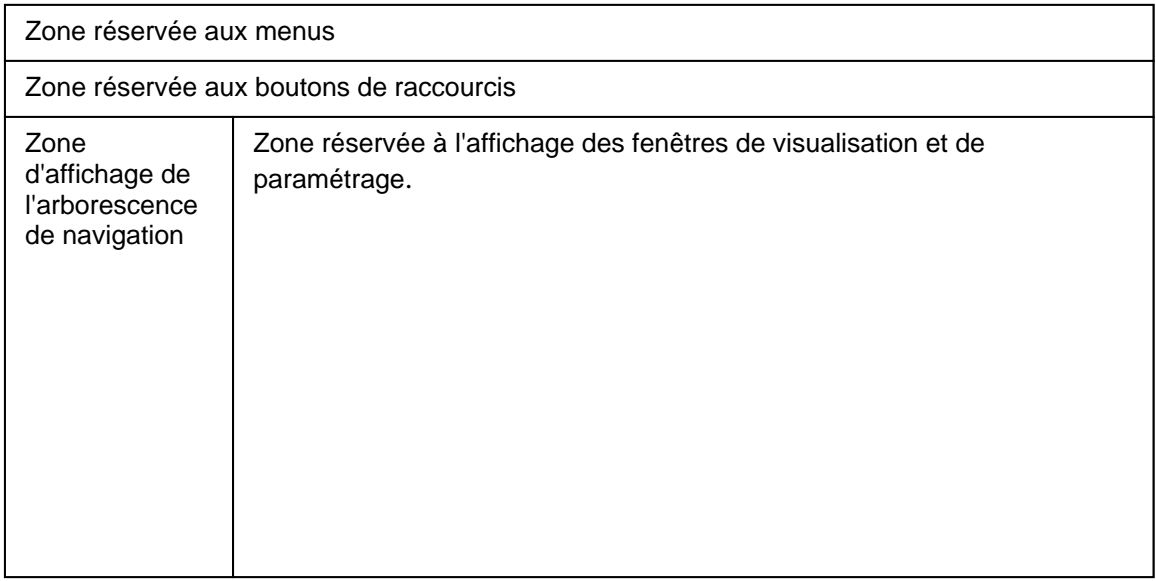

La zone d'affichage de l'arborescence de navigation présente les mêmes items reproduits pour chaque appareil présent sur le bus. Les fonctions accessibles à partir de cette arborescence sont le paramétrage, l'édition des séquences, le pilotage des axes, la programmation et l'affichage des infos (E/S, statuts, contrôles...).

La zone centrale contient les fenêtres de paramétrage, de pilotage ou d'information sélectionnées dans l'arborescence de navigation.

Les items non accessibles par rapport au niveau de l'utilisateur ou qui correspondent à des fonctions non implémentées dans l'appareil sont grisés ou masqués.

# **4.4 Affichage de l'aide**

Dans toutes les fenêtres de paramétrage, un écran d'aide contextuel sera affiché en appuyant sur le bouton F1.

# **4.5 Langue de l'interface**

A partir du menu "Tools/Select language", il est possible de choisir la langue de l'interface parmi le français, l'anglais ou l'allemand. Il est nécessaire de relancer le logiciel pour rendre le changement effectif.

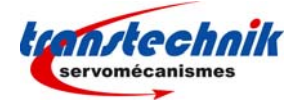

# **5. Principes de la communication**

Le logiciel est constitué de plusieurs modules indépendants. Chacun de ces modules peut communiquer avec un des appareils de l'application via un serveur de communication.

Il est possible de communiquer avec n'importe lequel des appareils d'une application en se connectant à l'un d'eux via une liaison série ou une liaison CANopen (nécessite l'installation d'une carte CAN IXXAT dans le PC). La communication entre l'appareil auquel on est connecté et les autres appareils de l'application est établie uniquement via une liaison CAN.

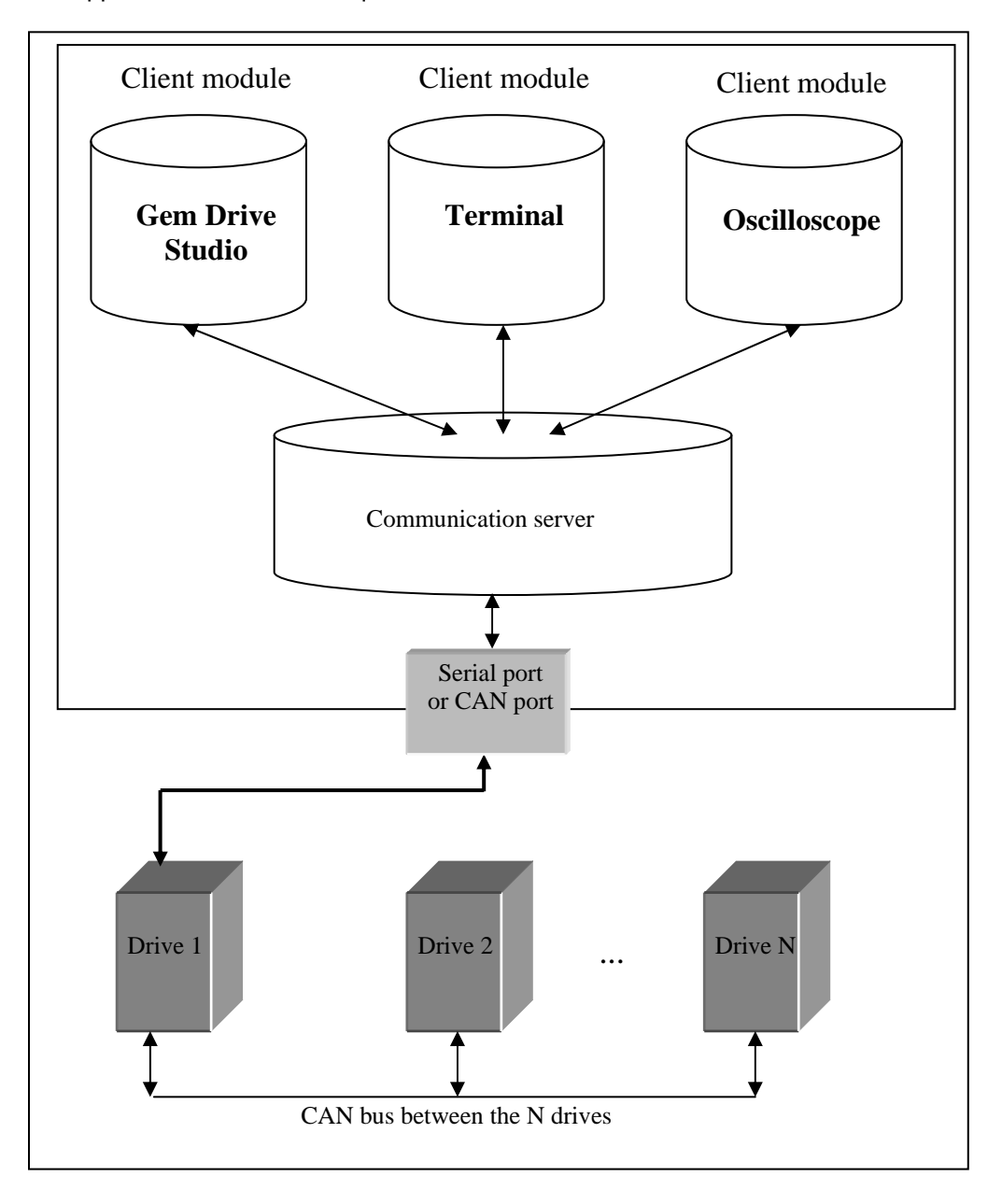

Les différents modules du logiciel constituent des programmes exécutables autonomes et indépendants. Ces programmes peuvent être lancés de manière indépendante ou bien à partir du module principal.

- Le serveur est automatiquement démarré lorsqu'un module client tente d'établir la communication avec un appareil.
- Le serveur met en oeuvre les pilotes des périphériques matériels.

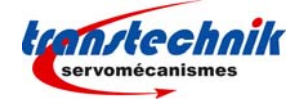

- Le périphérique est automatiquement libéré lorsque le dernier client est déconnecté mais le serveur reste actif jusqu'à la fin de la session Windows. Il est cependant possible de l'arrêter en cliquant avec le bouton droit sur l'icône représentant un serveur dans la barre des tâches de Windows (systray), à côté de l'horloge et en sélectionnant "Exit".
- Le format des données échangées est le même, quel que soit le type de communication choisi (RS232 ou CANopen).

# **6. Les dictionnaires d'objet**

### **6.1 Introduction**

Un paramètre variateur correspond à un objet accédé par un Index et un Sous-index.

Chaque variateur contient un dictionnaire regroupant tous les objets utilisés par ce variateur. Dans ce dictionnaire, chaque objet (paramètre) est identifié et décrit. Ainsi, pour chaque objet, la description comportera:

- l'index,
- le sous-index,
- le nom,
- le type.
- le type d'accès (lecture, écriture, lecture seule ou écriture seule)
- la possibilité ou non de "mapper" l'objet dans un message PDO,
- le domaine de variation.
- le comportement (modif. sous ou hors asservissement, sauvegarde EEPROM,...).
- la classe (paramètre moteur, régulateur, communication, application, ...)

Ce dictionnaire contient en fait les informations que l'on trouve habituellement dans le fichier EDS (Electronic Data Sheet) disponible avec tout produit répondant à la norme du protocole CANopen. Toutefois, les informations contenues dans le dictionnaire du variateur sont plus complètes que celles apparaissant dans le fichier EDS.

Concrètement, un dictionnaire d'objets est un fichier au format XML contenant la liste des objets pour une version donnée d'un appareil. Le nom du fichier correspond à la version du dictionnaire d'objet (exemple: 0x02000103.xml).

# **6.2 Utilisation**

Le dictionnaire d'objet est utilisé par le logiciel pour communiquer avec un appareil. Les fichiers dictionnaires correspondants aux différentes versions d'appareils sont inclus dans l'empaquetage du logiciel.

Dans le cas où le dictionnaire requis ne se trouve pas dans le répertoire d'installation (nouvelle version d'appareil), le logiciel permet d'ajouter un dictionnaire d'objets dans la librairie des dictionnaires par importation.

Les fichiers dictionnaires d'objet peuvent être téléchargés depuis notre site internet. Par la suite, pour importer un ou plusieurs dictionnaire(s) d'objets dans le logiciel, sélectionner le menu Tools/Embedded EEDS catalog/Import new embedded EEDS file.

Sélectionner sur le disque un fichier dictionnaire (format .xml) ou bien un fichier compressé (format .Zip) contenant plusieurs fichiers dictionnaire.

Après validation, le ou les nouveau(x) fichier(s) seront ajoutés dans la librairie des dictionnaires

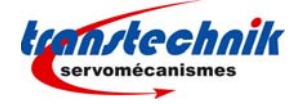

# **7. Les projets**

# **7.1 Introduction**

Un projet consiste en une représentation de l'application comprenant l'ensemble des variateurs connectés sur le bus CAN. La structure du projet permet donc de démarrer directement la communication avec un ou plusieurs appareils de l'application. Elle permet également de sauvegarder les fichiers paramètres, séquences, configuration et programmation de chaque appareil.

Seul l'utilisateur habilité (administrateur) peut définir un projet.

L'organisation d'un projet sur le disque dur est la suivante:

- un fichier <nom\_projet>.prj qui contient la composition du projet,
- éventuellement un fichier <nom\_projet>.back qui permet de gérer les modifications du projet,
- des sous-répertoires dont le nom est celui des appareils constituant le projet et qui contiennent les fichiers de paramètres, séquence, programmation,... pour chaque appareil.

Il est possible de démarrer le logiciel par un double-click sur un fichier projet existant.

# **7.2 Création d'un nouveau projet**

Pour créer un nouveau projet, il suffit de sélectionner "New project" dans le menu, puis de sélectionner un nom et un répertoire de sortie sur le disque.

Il est également possible de saisir un texte de description du projet.

Par la suite, pour visualiser/modifier le nom, le répertoire de sortie ou la description d'un projet, sélectionner "Project" puis "Properties" dans la barre de menu.

Note : Pour ouvrir le répertoire du projet, sélectionner "Project" puis "Open the directory".

### **7.3 Ajouter des appareils dans un projet**

L'ajout d'appareil dans le projet se fait en cliquant avec le bouton droit de la souris sur le projet dans l'arborescence et en sélectionnant "Add a device" ou bien à partir de la barre de menu en sélectionnant "Project" puis "Add a device".

Une liste d'appareils avec plusieurs calibres possibles est alors proposée. Après avoir sélectionné le type, il faut saisir le nom de l'appareil et son numéro de noeud (adresse sur le bus CAN).

Après validation, un nouvel item est créé dans l'arborescence de navigation. Un fichier de paramètres par défaut correspondant à l'appareil sélectionné est automatiquement sauvé dans son répertoire.

### **7.4 Supprimer des appareils dans un projet**

Pour supprimer un appareil, il suffit de sélectionner "Remove a device" en cliquant avec le bouton droit de la souris sur le nom du projet dans l'arborescence de navigation ou bien en cliquant avec le bouton droit directement sur l'appareil, dans l'arborescence, et en sélectionnant "Remove" <nom\_appareil> du projet ou bien encore à partir de la barre de menu, en sélectionnant "Project" puis "Remove a device".

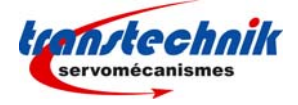

# **7.5 Enregistrer un projet**

Pour enregistrer un projet, sélectionner le menu "File" puis "Save project".

Pour enregistrer le projet sous un autre nom, sélectionner le menu "File" puis "Save project as ...".

# **7.6 Archiver un fichier projet**

L'archivage d'un projet permet de regrouper tous les fichiers d'un projet ainsi que son arborescence dans un fichier au format ZIP. L'intérêt est de pouvoir transférer un projet sur un autre PC.

Pour archiver le projet, sélectionner le menu "File" puis "Archive the project", ensuite sélectionner un nom pour le fichier ZIP.

### **7.7 Désarchiver un fichier projet**

Pour désarchiver un projet, sélectionner le menu "File" puis "Unarchive the project", ensuite sélectionner le fichier ZIP de l'archive et un répertoire de sortie.

Le projet est désarchivé et il est proposé à l'utilisateur de l'ouvrir.

# **7.8 Création automatique d'un projet**

Lorsque l'on ne dispose pas de la structure projet pour démarrer la communication avec une application, on peut alors utiliser la fonction "Scan". Cette fonction permet de rechercher tous les appareils connectés sur le bus et de démarrer la communication. Un projet temporaire est alors automatiquement créé avec la liste des variateurs détectés.

Cliquer d'abord sur le bouton "Scan" dans la barre des boutons de raccourci. Sélectionner ensuite le type de communication (RS232 ou CANopen), le numéro de port COM, la vitesse de communication et le champ d'adresses des appareils constituant l'application.

Après validation, une fenêtre apparaît, permettant de contrôler l'état d'avancement de la procédure.

De nouveaux items correspondant aux appareils détectés apparaissent dans l'arborescence de navigation et un projet temporaire est créé dans le répertoire "mes documents / GemDriveStudio / MyProject".

Il est possible d'enregistrer ce projet temporaire de façon définitive en sélectionnant le menu "File" puis "Save project".

# **7.9 Menus contextuels**

A partir du bouton droit de la souris dans l'arborescence de navigation il est possible d'accéder à un menu contextuel:

a/ En cliquant sur le nom du projet, il est possible:

- D'ajouter un appareil
- Supprimer un appareil
- Afficher les propriétés du projet
- D'ouvrir l'explorateur Windows sur le répertoire du projet

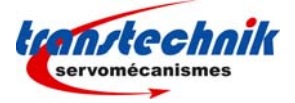

b/ En cliquant sur un appareil, il est possible de:

- Supprimer cet appareil du projet
- Connecter ou déconnecter l'appareil
- Simuler l'appareil
- Changer le numéro de noeud (NodeID) attribué à cet appareil
- Changer le nom de l'appareil
- Ajouter/supprimer un fichier source (uniquement pour les appareils programmables)

# **8. Connexion des appareils**

### **8.1 Connexion sur un appareil**

Le démarrage de la communication avec 1 appareil dans le projet se fait en utilisant le bouton droit de la souris sur le noeud, dans l'arborescence du projet, et en sélectionnant "Connect".

Si aucun périphérique n'a été démarré, une fenêtre de configuration de la communication apparaît. Elle permet de sélectionner le type de périphérique ainsi que la vitesse de communication.

### **8.2 Connexion sur tous les appareils**

Le bouton "Connect/Disconnect" dans la barre des boutons de raccourci permet de démarrer la communication avec tous les appareils de l'arborescence du projet par ordre croissant des adresses.

# **8.3 Simulation d'un appareil**

Le démarrage de la simulation d'un appareil dans le projet se fait en utilisant le bouton droit de la souris sur le noeud dans l'arborescence du projet et en sélectionnant "Simulate".

La simulation d'un appareil permet de d'effectuer les opérations suivantes :

- visualisation du fichier de paramètres enregistré dans le répertoire de l'appareil dans le projet,
- visualisation, modification et enregistrement des fichiers de séquences enregistrés dans le répertoire de l'appareil dans le projet,
- visualisation, modification, compilation et enregistrement des fichiers sources de programmation enregistrés dans le répertoire de l'appareil dans le projet.

# **8.4 Fonction « Scan »**

Le bouton "Scan" dans la barre des boutons de raccourci permet de rechercher tous les appareils connectés sur le bus et de démarrer la communication. L'utilisateur peut sélectionner le type de communication (RS232 ou CANopen), le numéro de port COM, la vitesse de communication et le champ d'adresses des appareils constituant l'application.

Note: Si un appareil présent sur le bus n'est pas détecté, vérifier que son adresse fait partie des adresses à scanner et vérifier les connexions.

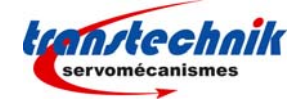

# **9. Les "templates"**

### **9.1 Introduction**

La fenêtre "Device Config" accessible dans l'arborescence de paramétrage d'un appareil "Parameter setting" permet de choisir dans une liste (classée par familles) une configuration prédéfinie de l'appareil en fonction de l'application visée (variateur de vitesse analogique, positionneur autonome,…). Cette configuration concerne l'affectation des entrées et des sorties ainsi que le mode de fonctionnement. Lorsqu'une configuration prédéfinie (Template) a été choisie, l'arborescence de paramétrage de l'appareil "Parameter setting" n'affiche plus que les paramètres nécessaires pour l'application. Cette fonction permet une configuration rapide de l'appareil pour les applications standard. L'utilisateur peut revenir à tout moment au mode de configuration complet en sélectionnant "Expert" dans la liste de la fenêtre "Device Config".

Seul l'utilisateur habilité (administrateur) peut appliquer une configuration prédéfinie à l'appareil.

# **9.2 Sélection d'un "template"**

- Ouvrir la fenêtre "Device Config" accessible dans l'arborescence de paramétrage "Parameter setting" d'un appareil ;
- Choisir, dans les listes (famille puis template), une configuration prédéfinie de l'appareil en fonction de l'application visée ;
- Sélectionner la commande "Apply selected configuration" pour configurer simultanément le variateur et l'arborescence de paramétrage du logiciel.

### **9.3 Importation d'un "template"**

Le menu Tools/Template files/Import new template archive permet de sélectionner un fichier archive (format Zip) contenant les fichiers nécessaires à l'importation d'un nouveau template.

# **10. Les Procédures assistées**

Les procédures assistées permettent de guider l'utilisateur en enchainant automatiquement l'ouverture et la fermeture des fenêtres de paramétrage tout en affichant des instructions concernant la fenêtre en cours. Un exemple de procédure assistée est la mise en route d'un nouveau moteur. Pour accéder aux procédures assistées, sélectionner le menu "Tools/Wizard procedures" ou cliquer sur le bouton représentant une baguette magique.

Sélectionner l'appareil concerné, la procédure, appuyer sur le bouton de lancement et suivre les instructions.

Durant le déroulement d'une procédure assistée, la fenêtre de contrôle de l'appareil est affichée en permanence. Cela permet de rendre possible la réinitialisation des défauts éventuels sur l'appareil, au cours de la procédure.

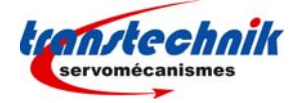

# **11. Le catalogue des moteurs**

# **11.1 Accès au catalogue**

Pour accéder à la fenêtre de gestion du catalogue de moteurs, sélectionner le menu "Tools/Motor catalog".

Quand l'utilisateur sélectionne cette fenêtre catalogue, le logiciel analyse tous les fichiers du répertoire "Motors" et crée une arborescence de navigation en fonction des moteurs trouvés.

- ¾ Les critères de classement des moteurs sont :
	- o le fabriquant,
	- o la tension d'alimentation,
	- o le type de capteur.
- ¾ Un moteur est identifié par :
	- o le fabriquant
	- o + le modèle
	- o + le code spécial/perso.
- $\triangleright$  Il existe un fichier XML par fabriquant.

### **11.2 Gestion du catalogue**

- a) Modifier les paramètres du moteur sélectionné (bouton Edit).
- b) Supprimer un moteur, si un moteur est sélectionné, ou bien un fichier complet si aucun moteur n'est sélectionné en particulier (bouton "Remove").
- c) Définir et ajouter un nouveau moteur (bouton "Add new motor") dans le fichier UserMotor.xml (par défaut) ou bien dans un autre fichier.
- d) Rechercher et ajouter un nouveau fichier moteurs dans le catalogue (bouton "Import"). L'importation d'une nouvelle liste de moteurs reviendra à rajouter un fichier XML compatible dans le répertoire "Motors" de l'application. Si un fichier portant le même nom existe déjà dans le répertoire catalogue, un message l'indique à l'utilisateur en lui demandant de confirmer l'écrasement du fichier existant.

On distinguera les fichiers moteurs "Manufacturer" et "User":

Un fichier de moteurs "Manufacturer" regroupe des enregistrements de moteurs d'un même fabriquant. La modification des paramètres, l'ajout ou la suppression d'un moteur dans ces fichiers n'est pas possible.

Les fichiers moteurs 'User" contiennent les enregistrements des moteurs définis par l'utilisateur.

#### **11.2.1 Importer un nouveau fichier de moteurs dans le catalogue**

Pour importer un nouveau fichier dans le catalogue des moteurs, appuyer sur le bouton "Import". Une boîte de dialogue permet alors de rechercher et ajouter un nouveau fichier moteurs.

L'importation d'une nouvelle liste de moteurs reviendra à rajouter un fichier XML compatible dans le répertoire Motors de l'application. Si un fichier portant le même nom existe déjà dans le répertoire catalogue, un message l'indique à l'utilisateur en lui demandant de confirmer l'écrasement du fichier existant.

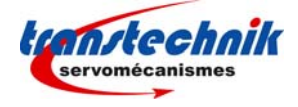

Il est possible d'importer des fichiers déjà au format XML ou bien des fichiers issus du logiciel VDSetup (format .dat). Ces derniers seront automatiquement convertis au format XML.

#### **11.2.2 Supprimer un moteur du catalogue**

Pour supprimer un moteur du catalogue, sélectionner le fichier puis le moteur et cliquer sur le bouton "Remove".

Seuls les enregistrements des fichiers de type "User" peuvent être supprimés.

#### **11.2.3 Modifier un moteur du catalogue**

Pour modifier un moteur du catalogue, sélectionner le fichier puis le moteur et cliquer sur le bouton "Edit".

Seuls les enregistrements des fichiers de type "User" peuvent être modifiés.

Dérouler les différents onglets des paramètres en cliquant sur le bouton "Next" jusqu'à l'enregistrement du moteur sélectionné dans le fichier.

#### **11.2.4 Créer un nouveau moteur**

Pour créer un nouveau moteur, cliquer sur le bouton "Add new motor" et remplir les différents champs des onglets suivants en validant chaque étape en cliquant sur le bouton "Next".

Step 1: Feedback sensor Step 2: Position sensor Step 3: Motor T° sensor Step 4: Motor control Step 5: Identification and parameters.

Le nouveau moteur peut être enregistré dans le fichier UserMotor.xml par défaut, ou bien dans un nouveau fichier.

# **12. Paramètres d'application**

L'arborescence de paramétrage d'un appareil "Parameter setting" permet la configuration et le réglage des paramètres en fonction de l'application.

La fenêtre "Device Config" permet de choisir, dans une liste, une configuration prédéfinie de l'appareil (templates) pour les applications standard (variateur de vitesse analogique, positionneur autonome, émulation de moteur pas-à-pas, …).

La fenêtre "Motor Config" permet de choisir le moteur utilisé dans le catalogue des moteurs ou d'entrer directement les valeurs des paramètres pour un moteur non inclus dans le catalogue.

La fenêtre "Position Sensor" concerne les paramètres des capteurs de position utilisés dans l'application. La sélection du capteur utilisé pour le pilotage du moteur (résolveur ou codeur) ainsi que la mise à échelle de la position dans les unités de l'utilisateur sont réalisées dans cette fenêtre.

La fenêtre "Controller" concerne les paramètres des régulateurs de vitesse et de position. Les commandes d'auto-réglage "Autotuning" ainsi que l'ajustement du seuil de détection de l'erreur de traînage "Following error" sont réalisés dans cette fenêtre.

Les autres fenêtres de l'arborescence dépendent du choix d'une configuration prédéfinie de l'appareil ou du choix "Expert mode". Avec le choix "Expert mode", tous les paramètres sont accessibles dans les différents menus. Avec le choix d'une configuration prédéfinie, seul les paramètres nécessaires pour l'application sont affichés.

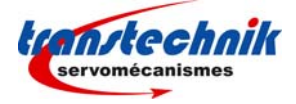

# **13. Sauvegarde/restauration des fichiers d'un appareil**

En fonction de son type, chaque appareil peut contenir un certain nombre de fichiers nécessaires à son paramétrage, mais également à son fonctionnement au sein de l'application.

Il existe plusieurs types de fichiers : paramètres standards, paramètres utilisateur, séquences, templates, etc.

Les opérations de sauvegarde/restauration permettent de lire ces fichiers dans les appareils pour les sauvegarder sur le disque dur (répertoire du projet) ou bien de faire l'opération inverse, c'est-à-dire de paramétrer et configurer un appareil à partir de fichiers précédemment sauvegardés dans le projet.

# **13.1 Sauvegarde/restauration des fichiers paramètres d'un appareil**

La sauvegarde/restauration des fichiers paramètres uniquement peut-être effectuée en sélectionnant l'item "Parameter files" dans l'arborescence de navigation d'un appareil.

La fenêtre affichée permet de :

- lancer la procédure de création du fichier paramètre standard (DRIVEPAR.TXT) au niveau de l'appareil,
- sauvegarder ce fichier sur le disque dur (répertoire du projet),
- restaurer ce fichier dans le variateur, à partir d'une précédente sauvegarde.

Dans la même fenêtre, il est également possible de sauvegarder/éditer/restaurer le fichier contenant les paramètres utilisateur (USER\_PAR.TXT).

# **13.2 Sauvegarde des fichiers de l'application**

La sauvegarde des fichiers de l'application consiste à lire, dans les appareils constituant l'application, tous les fichiers nécessaires à cette application, c'est-à-dire les fichiers paramètres, séquences, templates, etc., et à les recopier sur le disque dur, dans un répertoire de sauvegarde, au niveau du projet.

Le menu Tools/Drive files backup ou bien le bouton de raccourci associé permettent d'afficher la fenêtre de sauvegarde.

Les différentes options possibles sont :

#### a) "Backup from the project directory"

Cette commande peut être sélectionnée hors ligne et permet de recopier tous les fichiers depuis les répertoires associés aux appareils vers le répertoire de sauvegarde.

#### b) "Backup from the drive"

Cette commande permet de lancer la lecture de tous les fichiers depuis les appareils de l'application vers les répertoires associés à chaque appareil dans le projet, puis de recopier ces fichiers depuis ces répertoires vers le répertoire de sauvegarde.

#### c) "Copy backup files to amovible support"

Cette commande permet de recopier le contenu du répertoire de sauvegarde sur un support amovible comme une clé USB ou une carte mémoire.

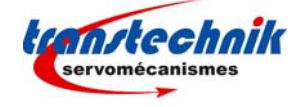

# **13.3 Restauration des fichiers de l'application**

La restauration des fichiers de l'application consiste, pour un ou plusieurs appareils, à mettre à jour ses fichiers à partir d'un répertoire de sauvegarde contenu sur un disque dur ou un support amovible.

Le menu Tools/Drive files restore ou bien le bouton de raccourci associé permettent d'afficher la fenêtre de restauration. Les différentes options possibles sont :

a/ "Restore all the application"

L'utilisateur est invité à sélectionner un répertoire contenant des fichiers sauvegardés. Ces fichiers sont ensuite restaurés dans les différents appareils constituant l'application.

b/ "Restore only 1 device"

L'utilisateur peut sélectionner un des appareils connectés, puis sélectionner un répertoire contenant des fichiers sauvegardés. Seuls les fichiers concernant l'appareil sélectionné seront restaurés par la suite.

# **14. Programmation**

Pour les appareils programmables, le menu "Device Programming", dans l'arborescence de paramétrage de l'appareil, permet d'éditer les fichiers sources enregistrés dans le répertoire de l'appareil dans le projet. Le menu "Program" accessible dans la barre des menus permet d'accéder aux outils de programmation. L'utilisation des outils de programmation des appareils est décrite dans le guide de programmation de l'appareil.

# **15. Editeur de séquences**

Le menu "Sequence mode" dans l'arborescence de paramétrage de l'appareil permet de démarrer l'éditeur de séquences. Le paramétrage des séquences de mouvements est décrit dans le guide d'utilisation de l'appareil.

Les fichiers contenant des enregistrements de séquences s'ont nommés SEQUENCE.TXT et sont enregistrés dans le répertoire de l'appareil.

- Le menu "File" permet de créer, d'ouvrir et de sauvegarder un fichier de séquences. Il permet également d'imprimer la liste des séquences et leurs paramètres.

- Le menu "Edit" permet de copier, coller et supprimer des séquences.

- Le menu "Transfer" permet de lire/écrire un fichier de séquences dans l'appareil.

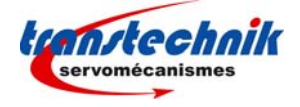

# **16. Le terminal de dialogue**

Le terminal de dialogue (dialog window) permet de lire ou modifier la valeur d'un paramètre en le sélectionnant par son nom ou bien par ses index et sous-index.

### **16.1 Démarrage via l'interface principale**

Le terminal peut être démarré via l'interface principale de **Gem Drive Studio** en cliquant sur le bouton de raccourci correspondant ou bien en sélectionnant le menu "Tools/Dialog window".

Dans ce cas, les paramètres de communication sont ceux du projet et la liste des appareils accessibles via le terminal correspond à la liste des appareils connectés dans le projet.

### **16.2 Démarrage en mode autonome**

Le terminal de dialogue peut également être lancé en mode autonome en cliquant sur l'icône "Gem Drive Terminal" sur le bureau, ou par le menu "démarrer" de Windows.

Dans ce cas, les paramètres de communication doivent être définis en sélectionnant "Configuration/Communication configuration".

Pour établir ensuite la communication avec les numéros de noeud sélectionnés, sélectionner "File/Connect to the fieldbus".

### **16.3 Utilisation**

Quatre cadres identiques permettent de lire/écrire des paramètres.

La sélection du type d'affichage des données (décimal ou hexadécimal) se fait par le menu "Configuration/View".

Il est possible de garder l'affichage du terminal toujours au premier plan par rapport aux autres applications en sélectionnant le menu "Configuration/Window always on top".

A/ Lecture d'un paramètre sur un appareil :

- sélectionner l'appareil (Node).
- sélectionner un paramètre par son nom ou en tapant son index et son sous-index,
- appuyer sur le bouton "Read".

Note : en cochant la case au milieu du bouton "Read", la lecture est rafraîchie en continu.

B/ Ecriture d'un paramètre sur un appareil :

- sélectionner l'appareil (Node),
- sélectionner un paramètre par son nom ou en tapant son index et son sous-index,
- taper la valeur du paramètre dans la zone des données.
- appuyer sur le bouton "Write".

Note : En mode hexadécimal, il n'est pas nécessaire de taper les espaces entre les digits ni les 0 non significatifs.

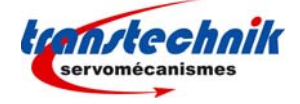

# **17. L'oscilloscope**

La fonction oscilloscope permet de visualiser et analyser les signaux dans le variateur.

### **17.1 Démarrage via l'interface principale**

L'oscilloscope peut être démarré via l'interface principale de **Gem Drive** Studio en cliquant sur le bouton de raccourci correspondant ou bien en sélectionnant le menu "Tools/Oscilloscope".

Dans ce cas, les paramètres de communication sont ceux du projet et la liste des appareils accessibles via l'oscilloscope correspond à la liste des appareils connectés dans le projet.

### **17.2 Démarrage en mode autonome**

L'oscilloscope peut également être lancé en mode autonome en cliquant sur l'icône GemDrive Oscillo sur le bureau ou par le menu "démarrer" de Windows.

Dans ce cas, les paramètres de communication doivent être définis en sélectionnant "Configuration/Communication configuration".

Pour établir ensuite la communication avec les numéros de noeud sélectionnés, sélectionner "File/Connect to the fieldbus".

# **17.3 Utilisation**

#### **17.3.1 Les menus**

L'oscilloscope est composé d'un écran redimensionnable permettant de visualiser des courbes et d'un écran de contrôle/paramétrage.

La sélection des signaux est faite à partir des objets CANopen (index et sous-index).

Les signaux peuvent être de taille 16 bits ou 32 bits.

Les signaux sont de type :

- analogique (signal variant de manière "continue" entre valeur min. et valeur max.),
- ou logique (chaque bit est un signal logique). Les signaux logiques sont contenus dans un mot 16 bits ou 32 bits.

La barre de menu permet d'accéder aux fenêtres de réglages suivantes :

#### **Menu File/Connect :**

Permet d'établir la communication avec les appareils sélectionnés dans la fenêtre de configuration de la communication.

#### **Menu File/Load from .osc file :**

Permet de charger et visualiser des courbes enregistrées dans un fichier au format .osc.

#### **Menu File/Save to .osc file :**

Permet de sauvegarder les courbes affichées dans un fichier au format .osc.

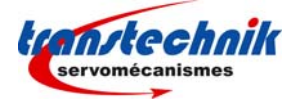

#### **Menu File/Load from an Excel file :**

Permet de charger et visualiser des courbes enregistrées dans un fichier au format .xls.

#### **Menu File/Export to an excel file :**

Permet de sauvegarder les courbes affichées dans un fichier au format .xls.

#### **Menu File/Exit :**

Fermeture de l'application.

#### **Menu Edit/Copy screen to the clipboard :**

Permet de copier les courbes affichées et leurs caractéristiques dans le presse-papier pour les insérer dans un document.

#### **Menu Configuration/Communication configuration :**

Ce menu permet de sélectionner le type de communication et la liste des appareils (adresses) que l'on veut connecter.

#### **Menu Configuration/Channels configuration :**

Ce menu permet de sélectionner les signaux à visualiser pour chacun des 4 canaux de l'oscilloscope.

La sélection des signaux est faite en choisissant l'appareil dans la liste, puis à partir des objets CANopen (index et sous-index).

Les signaux peuvent être de taille 16 bits ou 32 bits.

Les signaux sont de type :

- analogiques (signal varie de manière « continue » entre valeur min et valeur max),
- ou logiques (chaque bit est un signal logique). Les signaux logiques sont contenus dans un mot 16 bits ou 32 bits.

L'acquisition de signaux en mode multi-axes nécessite une configuration particulière des variateurs (le déclenchement est géré par des messages PDO).

Si la case "multiaxis configuration" n'est pas cochée, la sélection d'un appareil sur le canal 1 entraîne automatiquement la sélection du même appareil sur les autres canaux. La sélection des appareils sur les autres canaux est verrouillée.

Si la case "multiaxis configuration" est cochée, la liste des appareils est réinitialisée et contient uniquement les appareils supportant le mode multiaxe. Dans ce mode, il est possible de sélectionner un appareil différent pour chacun des canaux de l'oscilloscope.

Note importante: Le PDO 4 est utilisé pour la synchronisation des déclenchements en mode multi-axe. S'assurer, dans ce cas, que ce PDO n'est pas utilisé par l'application.

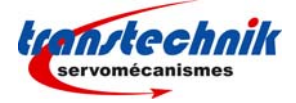

#### **Menu Configuration/Trigger configuration :**

Ce menu permet de sélectionner le mode et le canal de déclenchement.

Il est possible de choisir parmi 3 types de déclenchement :

A/ Déclenchement de type analogique :

- Sur niveau haut
- Sur niveau bas
- Sur front montant
- Sur front descendant

B/ Déclenchement sur Erreur.

C/ Déclenchement de type digital (mot de 16 bits) :

- sur valeur d'un ou plusieurs bits
- sur changement d'état d'un ou plusieurs bits.

#### **Menu Configuration/Screen configuration :**

Ce menu permet de sélectionner, pour chaque canal, la couleur de la courbe, ainsi que le tracé :

- par points
- par points reliés
- discret
- seulement un bit

Il est également possible de choisir le type et la couleur de la grille, la couleur de l'écran d'affichage et l'épaisseur du tracé.

#### **Menu Configuration/Window always on top :**

Cette option permet de garder l'oscilloscope en premier plan par rapport aux autres applications.

#### **Menu Tools/Measurements :**

Il est possible d'effectuer des mesures de niveaux (curseurs V1 etV2) et de temps (curseurs T1 et T2) sur les courbes affichées.

Ce menu permet d'afficher/masquer les curseurs, puis d'associer les curseurs de mesure de niveaux aux canaux de l'oscilloscope.

#### **Menu Tools/Auto-offset :**

Cette fonction permet de recentrer la courbe choisie sur l'axe des ordonnées par rapport à la valeur d'intersection de cette courbe avec le curseur T1.

#### **17.3.2 La fenêtre d'affichage**

La fenêtre d'affichage est constituée de deux parties :

- affichage des courbes,
- affichage des données de mesures.

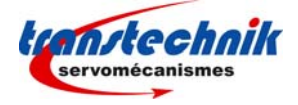

Utiliser le bouton gauche de la souris :

- pour déplacer les curseurs de mesures et la ligne de déclenchement (trig).
- pour déplacer le repère "T" indiquant l'instant de déclenchement sur l'axe des abscisses (temps).

Utiliser le bouton droit de la souris :

- sur l'écran pour sélectionner la mise à l'échelle automatique des courbes ou faire apparaître / disparaître les curseurs de mesures,
- sur la ligne de déclenchement (trig) pour sélectionner le type de déclenchement,
- sur le curseur T1 pour recentrer une courbe sur l'axe des ordonnées (offset),
- sur les curseurs V1 ou V2 pour afficher les valeurs de niveaux correspondantes dans le cadre d'affichage des mesures,
- sur une valeur dans le cadre d'affichage des mesures pour copier cette valeur dans le presse-papier et l'insérer dans un document.

#### **17.3.3 La fenêtre de contrôle/réglages**

Dans les cadres "Channels" 1 à 4 il est possible :

- d'afficher/masquer une courbe,
- d'inverser une courbe,
- de régler l'offset et l'amplitude d'un signal.

Le cadre "Display", permet :

- de sélectionner la valeur de la base de temps,
- de modifier la valeur du délai de déclenchement (modifie la position du repère "T" sur l'écran d'affichage).
- de sélectionner un affichage de Channel 2 = fct (Channel 1),
- de zoomer/déplacer les courbes affichées.

Le cadre "Trigger" permet :

- d'afficher/masquer la ligne de déclenchement,
- de saisir le niveau du déclenchement,
- de lancer/stopper l'acquisition,
- de transférer les courbes,
- de changer la résolution de l'affichage (pour accélérer les temps de transfert en réduisant le volumes des données),
- de visualiser, pour chaque canal, l'état du transfert (LED verte : acquisition stoppée, LED jaune : données en cours d'enregistrement, LED rouge : en attente du déclenchement, LED violette : en attente du délai).